裁判所共済組合様

# **インターネットお申込みガイド**

※スマートフォンからのご利用も可能となります

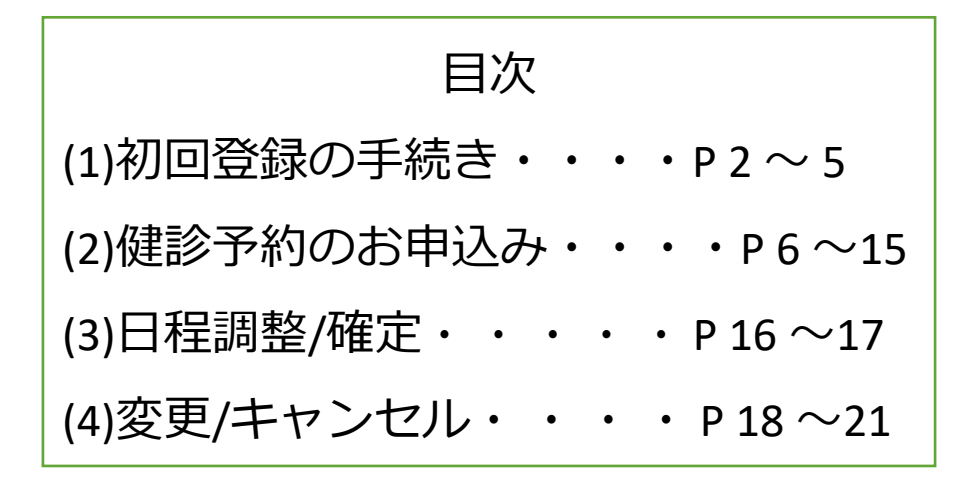

#### 【動作確認環境】

- 1.Windows10 ①IE11 11.1914.14393.0 ②Firefox 57.0.2 ③GoogleChrome 62.0.3202.94
- 2.MacOS 10.13.2 ①Safari 11.0.2
- 3.iOS 11 ①Safari 11.0.2
- 4.Android 8.1 ①GoogleChrome 58.0.3029.83

#### 68 ホームネット株式会社

# (1) 初回登録の手続き

①下記URLにアクセスしてください。

# URL:https://www.hndb.jp/court/

②健診予約センタートップページが表示されたことが確認できましたら、

「はじめてご利用の方はこちら」の欄に必要事項を入力し

[登録する]ボタンを押下してください。

◎保険証記号番号欄⇒保険証の記号・番号を入力 (例:記号123・番号456の場合、123456) ◎受診者区分欄⇒本人か被扶養配偶者か選択

◎受診者氏名欄⇒全角で氏名を入力

(苗字と名前の間に全角のスペースを入れてください)

スマートフォン用画面は パソコン用画面と表示が 若干異なりますので ご了承ください。

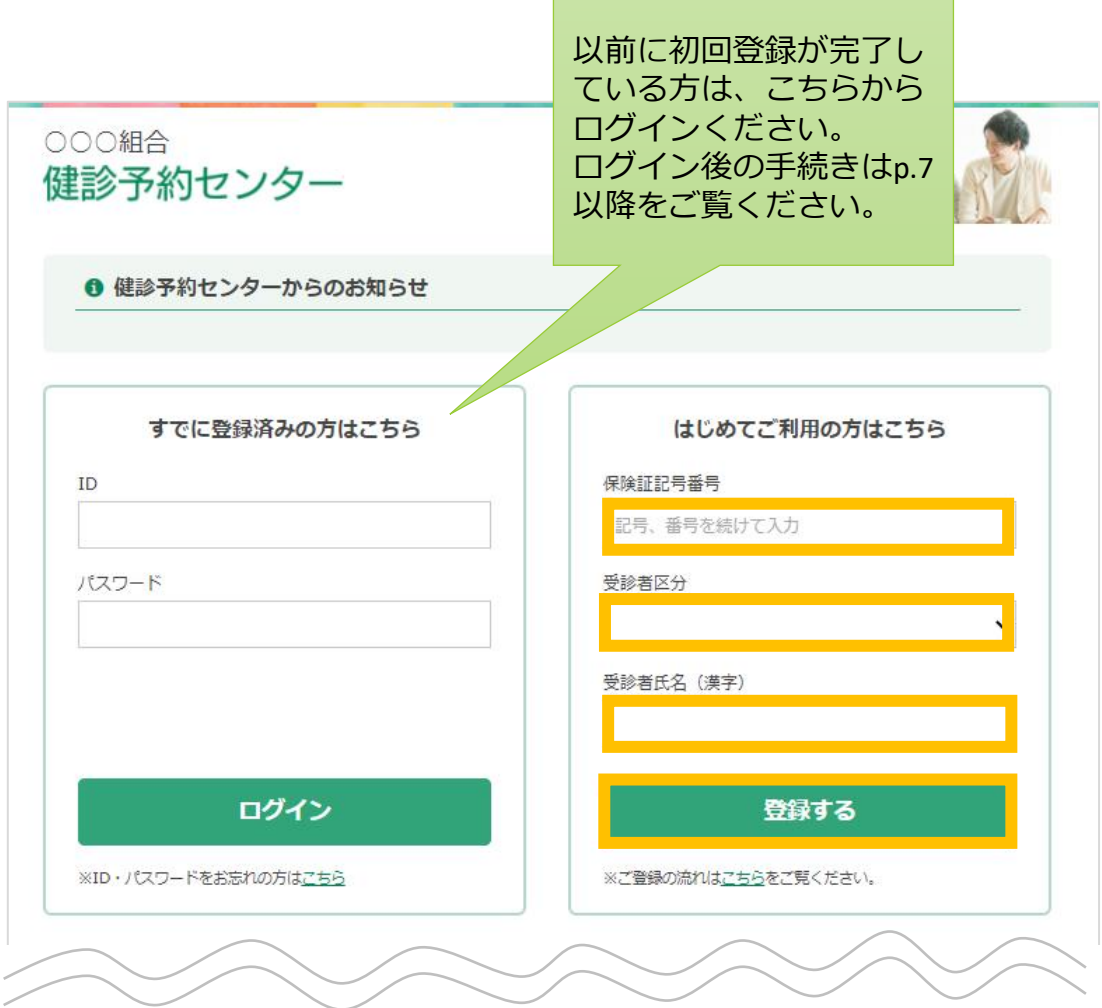

# (1) 初回登録の手続き~その2~

3ログインIDとパスワード (2カ所) を入力して、[登録する]ボタンを押下

してください。ログイン時に必要な情報です。

◎ログインID⇒半角英数記号の32文字以下で自由に設定可能です。

◎パスワード⇒半角英数記号の6文字以上32文字以下で自由に設定可能です。

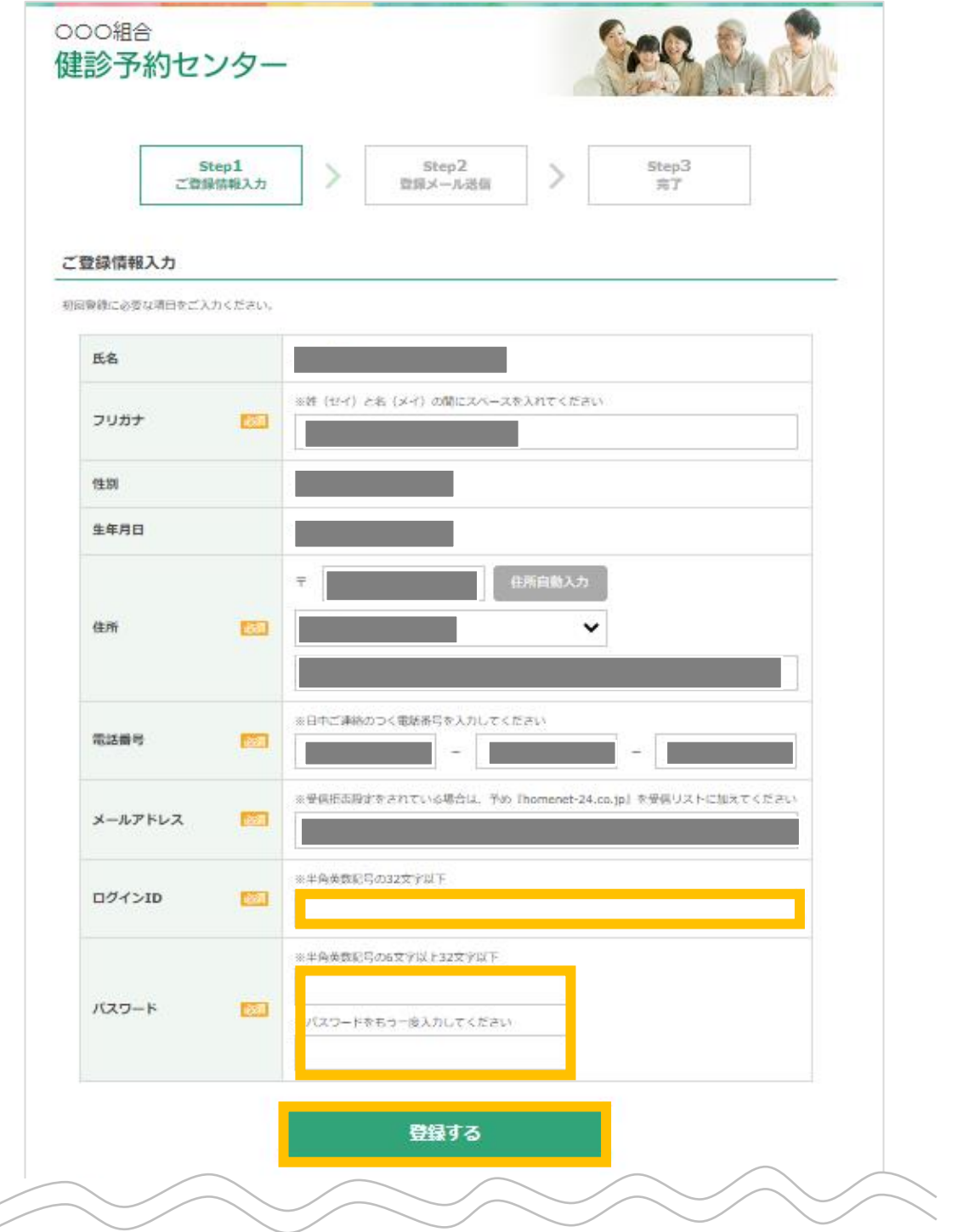

# (1) 初回登録の手続き~その3~

④以下の仮登録受付画面が表示されましたら、「登録完了URLのお知らせ」 メールのご確認をお願いいたします。メール本文にURLが記載されており ますので、URLをクリックしてください。

メールアドレスに誤りがあった場合は、再度トップページより初回登録 の手続きをお願いいたします。メールアドレスにお間違えがなく、5分以 上経ってもメールが届かない場合は、健診予約センターまでお問合せく ださい。(「迷惑メール」などに振り分けがされていないかもご確認く ださい。)

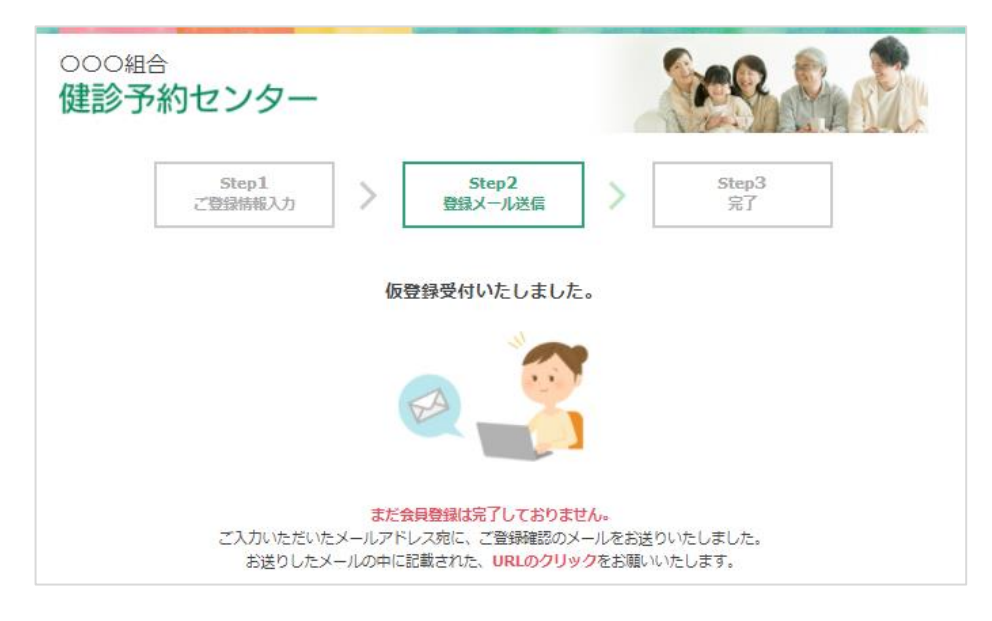

#### <メール本文> 件名:< 健診予約センター> 登録完了URLのお知らせ

〇〇〇〇様 健診予約サービスに仮登録ありがとうございます。初回登録作業はまだ完了して おりません。 以下の登録完了用URLをクリックして初回登録を完了してください。 http://\*\*\*\*\*\*\*\*\*\*\*\*\*\*\*\*\*\* ※上記のアドレスにアクセスしていただくことで、初回登録完了となります。 ※もし、アドレス(URL)が途中で折り返してしまっているようでしたら、お手数で すが、1行目・2行目を連結させたURLにアクセスしてください。 ※ご自身で健診予約センターへの操作をしていただいた覚えが無いようでしたら、 カスタマセンターまでご連絡ください。 ※このメール到着後に再度メールアドレスのご登録操作が行われた場合、この メールに記載されているURLは無効となります。 ※このメールは送信専用のメールアドレスから送信されています。 ご返信いただいてもお答えできませんのでご了承ください。 ホームネット株式会社 健診予約センター TEL 03-9999-9999 クリック後初回登録完了 となります。

# (1) 初回登録の手続き~その4~

⑤登録完了画面が表示されましたら、初回登録手続きは完了となります。 そのまま健診のお申込みへ進む場合は、[トップページへ戻る]ボタンをク リックしてください。

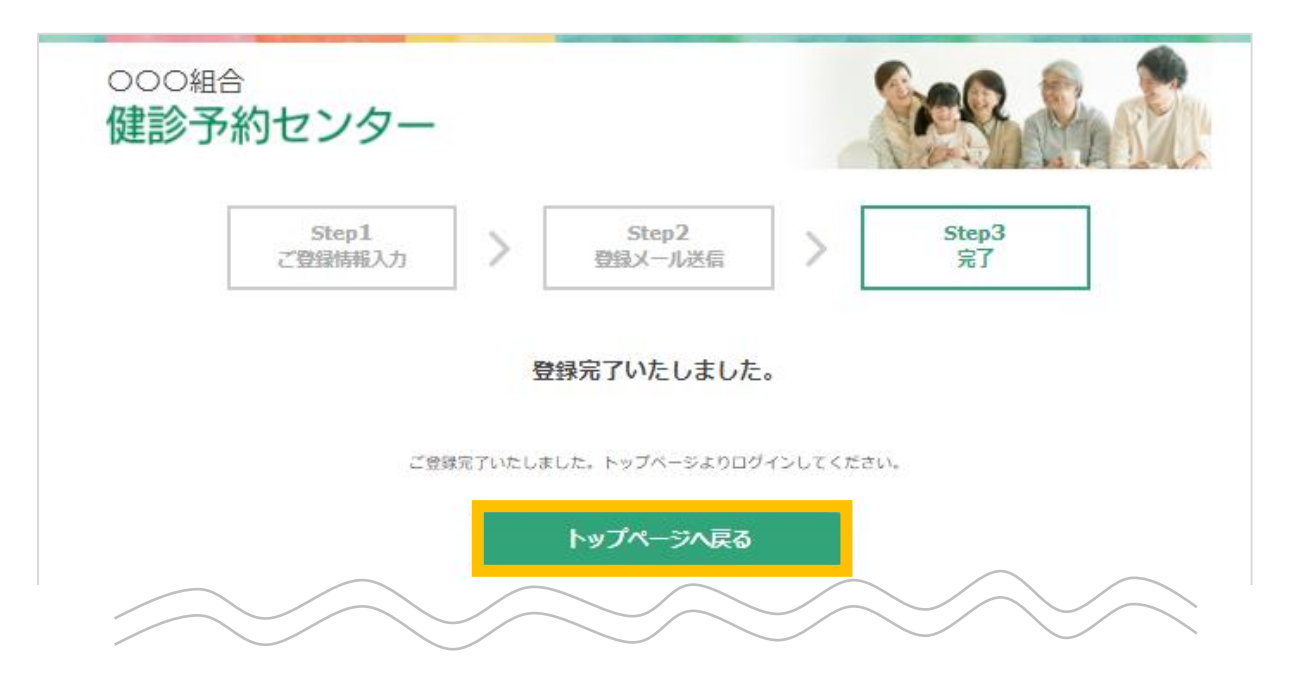

(2) 健診予約のお申込み~ログイン~

①トップページの、「すでに登録済みの方はこちら」の欄に、 初回登録時に設定したIDとパスワードを入力して、 [ログイン]ボタンをクリックしてください。

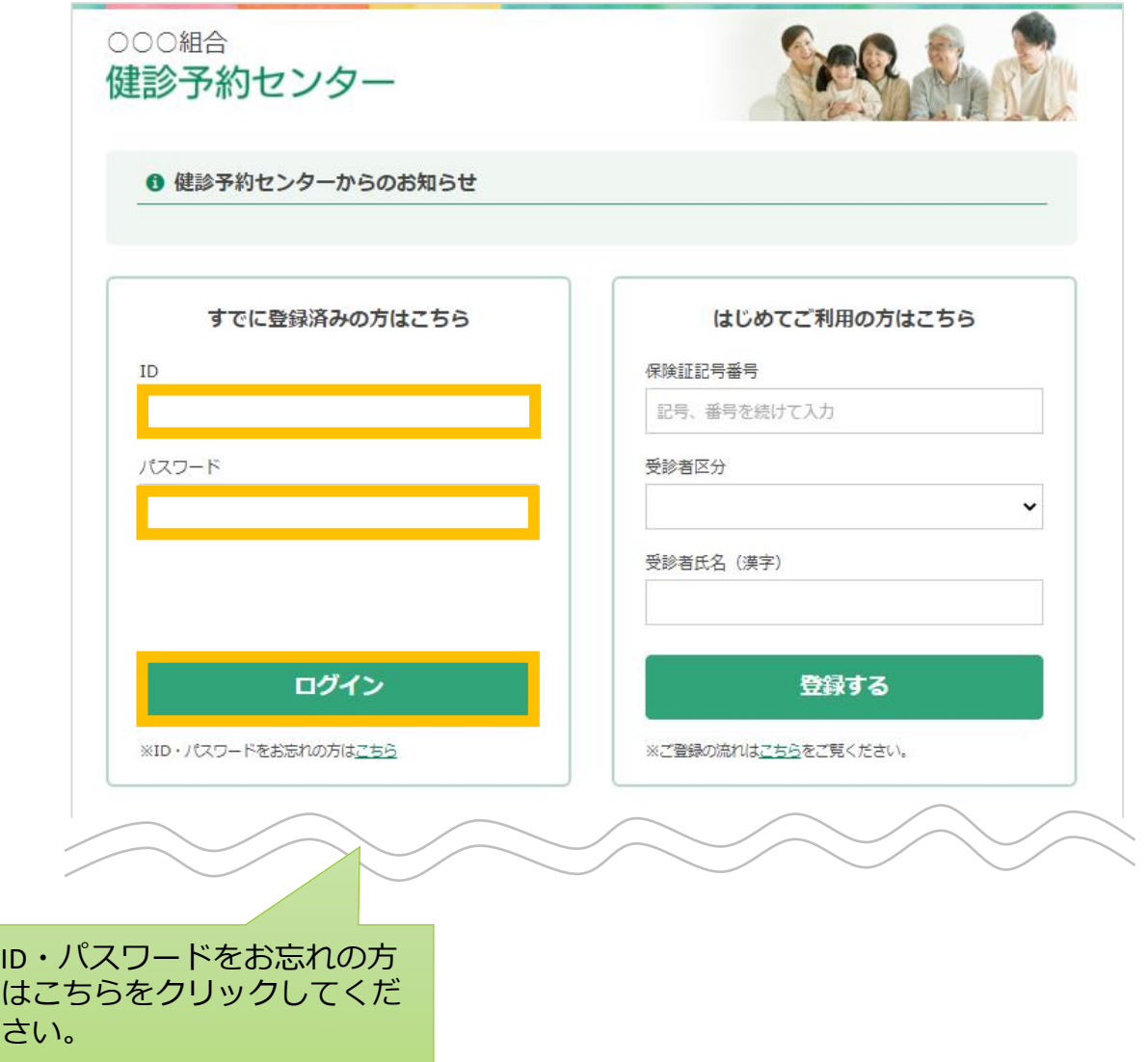

※ID・パスワードをお忘れの方は、ログインボタン下の「※ID・パスワード をお忘れの方はこちら」をクリックしてください。

必要事項を入力後、メールにて、ID及びパスワードが送信されます。

さ

(2) 健診予約のお申込み~ログイン~

②以前に初回登録済みの方はご登録情報の確認画面が表示されます。 内容の変更がないかご確認いただき、 [変更する]ボタンをクリックしてください。

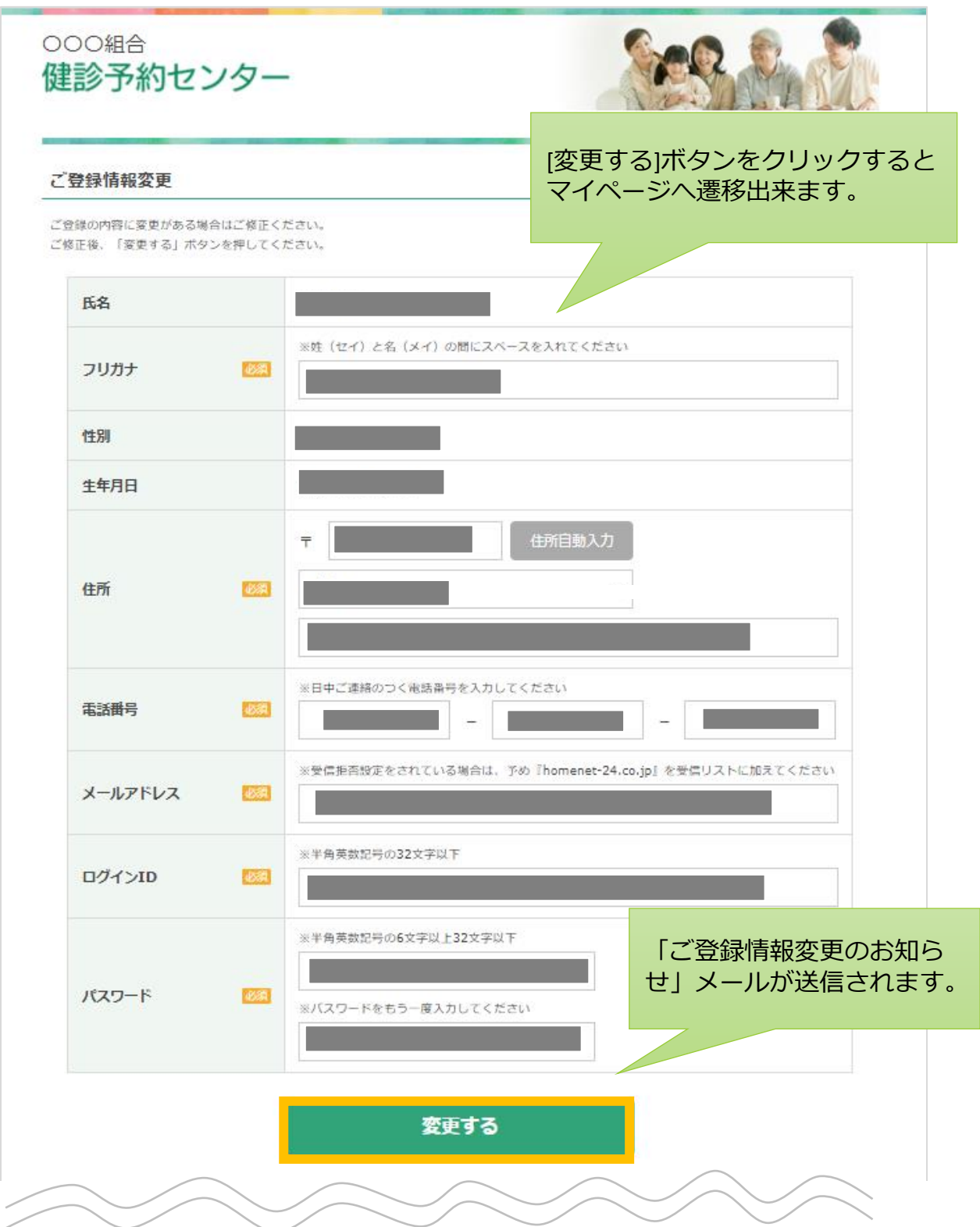

(2) 健診予約のお申込み~マイページ~

③ログイン後マイページが表示されます。

健診のお申込みの方は、[健診のお申込み]ボタンをクリックしてください。

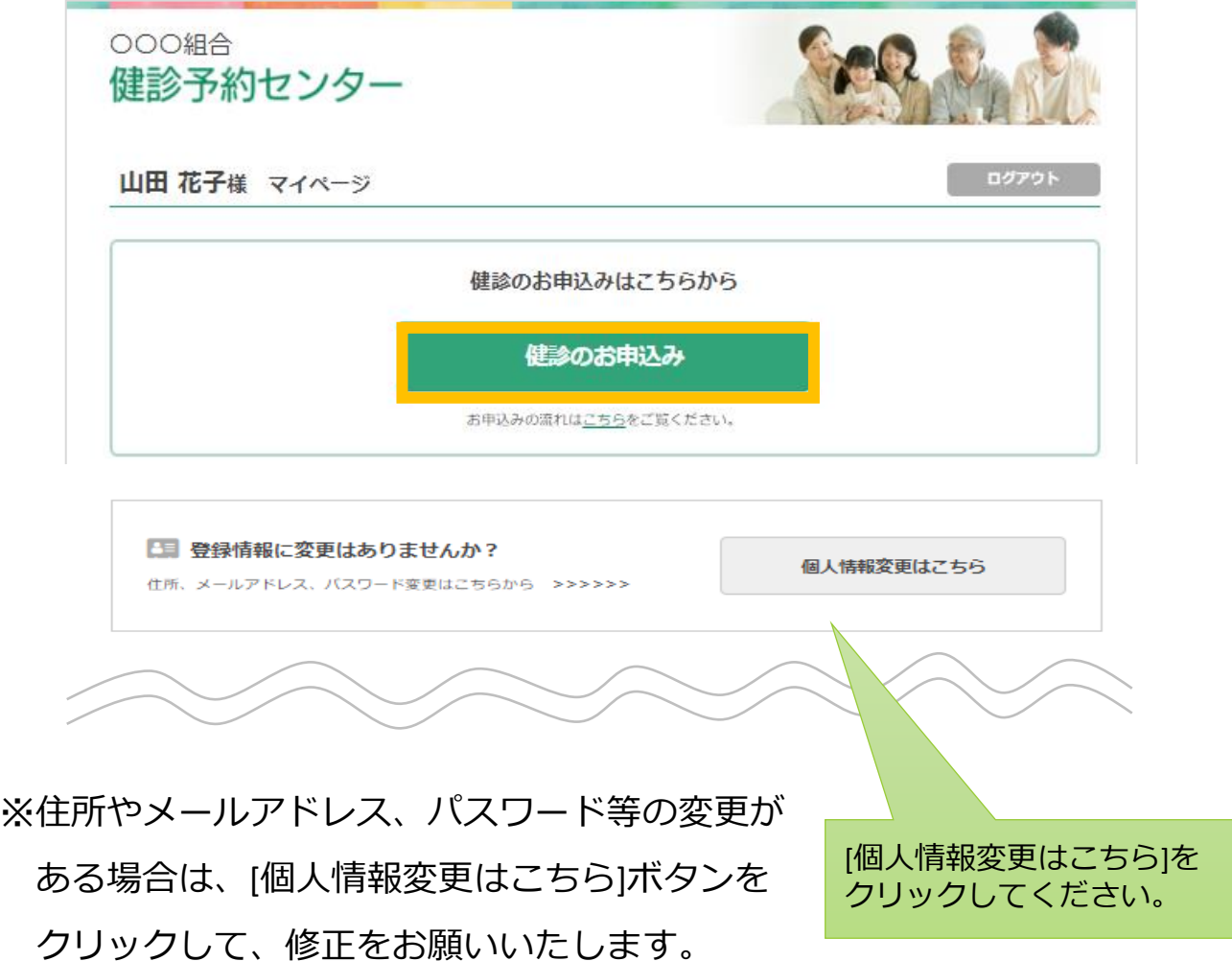

### (2) 健診予約のお申込み~受診コースの選択~

④受診コースの選択を行います。

希望コースをクリックしてください。

※オプション検査のみの受診はできません。

※下記受診コースはあくまで一例となります。

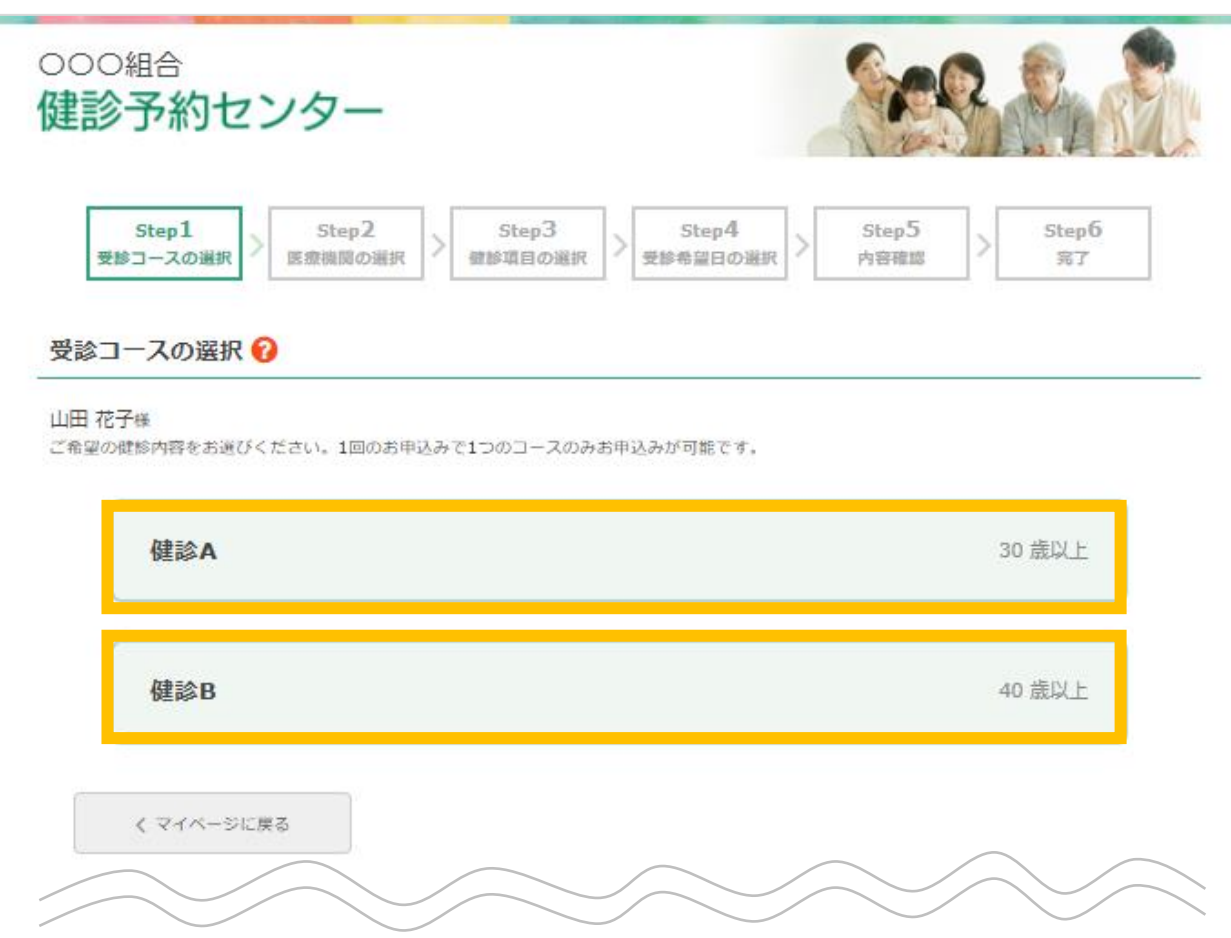

### (2) 健診予約のお申込み~医療機関の検索~

⑤医療機関の選択を行います。下記3つの方法より検索が可能です。

- 1. 都道府県から検索
- 2. 住所から検索
- 3.医療機関名から検索

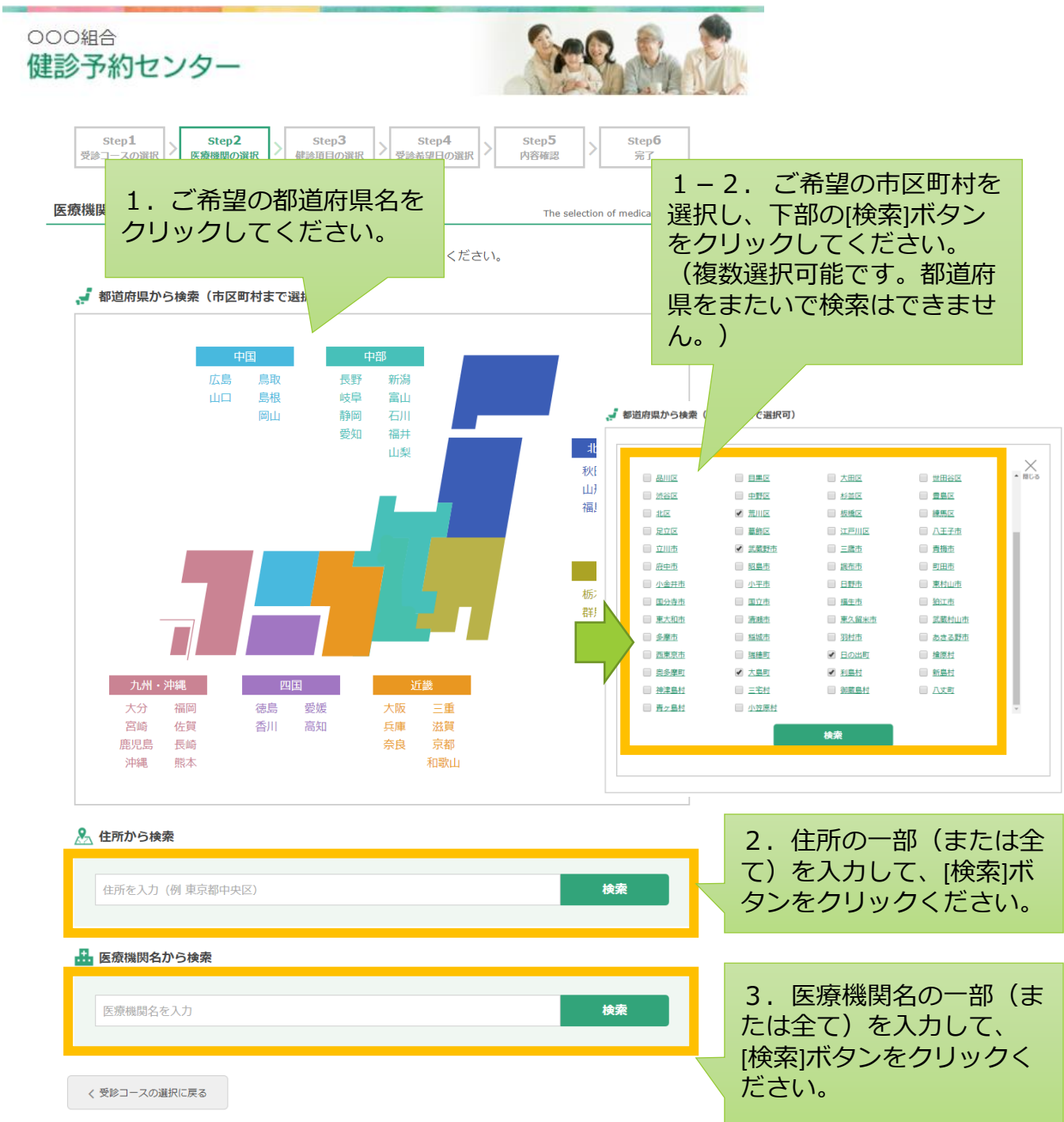

⑥受診可能な医療機関の一覧が表示されます。 ご希望の医療機関をクリックしてください。

※料金は補助金適用前の金額となります。

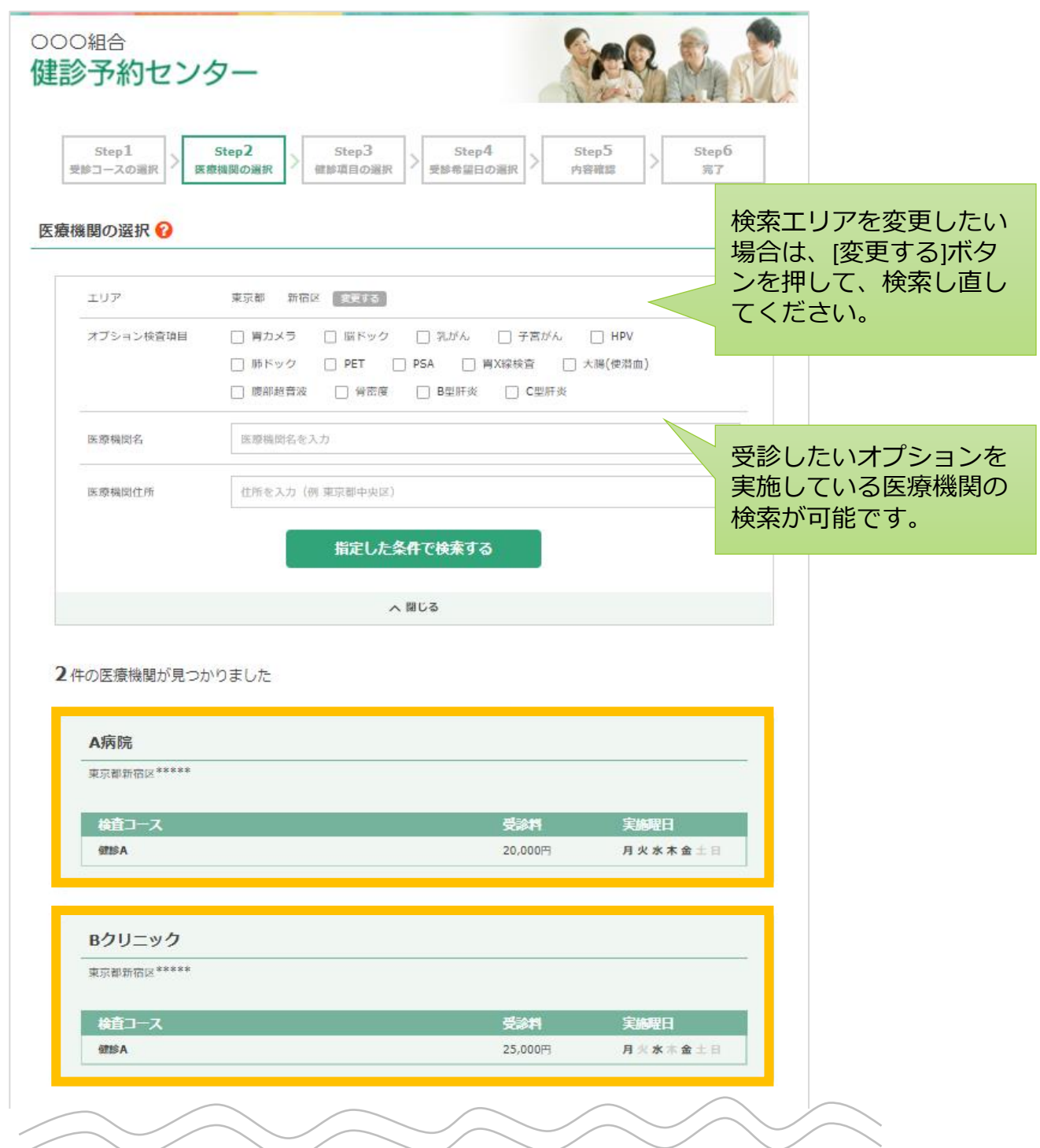

#### (2) 健診予約のお申込み~健診項目の選択~

- ⑦選択した医療機関で受診可能なコース及びオプションが表示されます。 コースをクリックするとオプションが表示されます。 コース内容で変更したいものや追加したいオプションがある場合は、
	- チェックをいれて、[この健診内容で申込む]ボタンをクリックして ください。
- ※ご希望のオプションが選択できない場合は、Step5内容確認画面の ご連絡事項欄にご記載ください。実施可能か確認いたします。

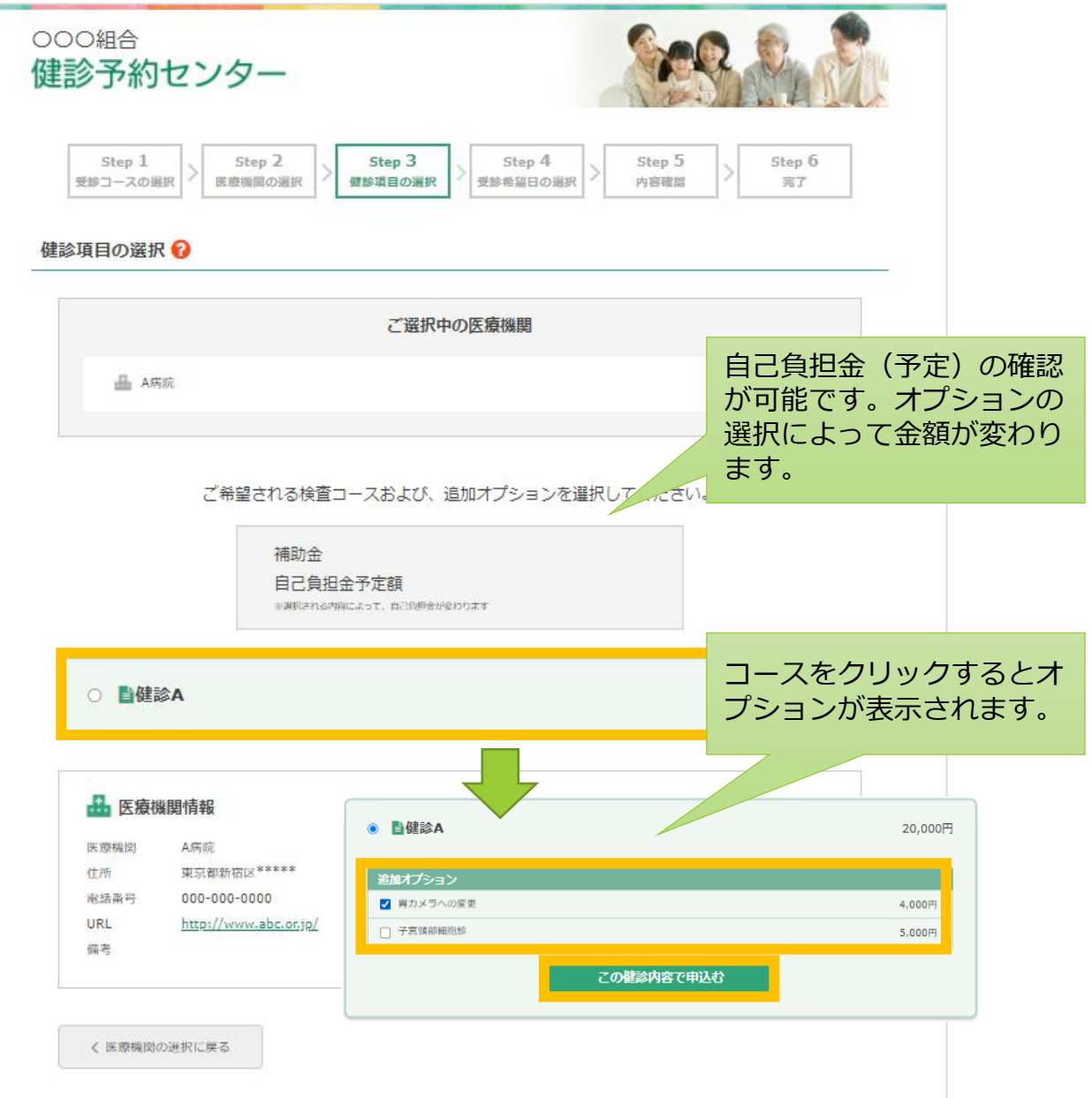

### (2) 健診予約のお申込み~受診希望日の選択~

8各希望日のカレンダーアイコン 曲 をクリックし、ご希望のお日にちを クリックしてください。カレンダー内の緑の枠 | 「で囲ってある 日にちから選択ください。(医療機関の空き日ではございません。 空き状況はお申込み後に確認いたします。 )

入力後、[確認画面に進む]ボタンをクリックしてください。

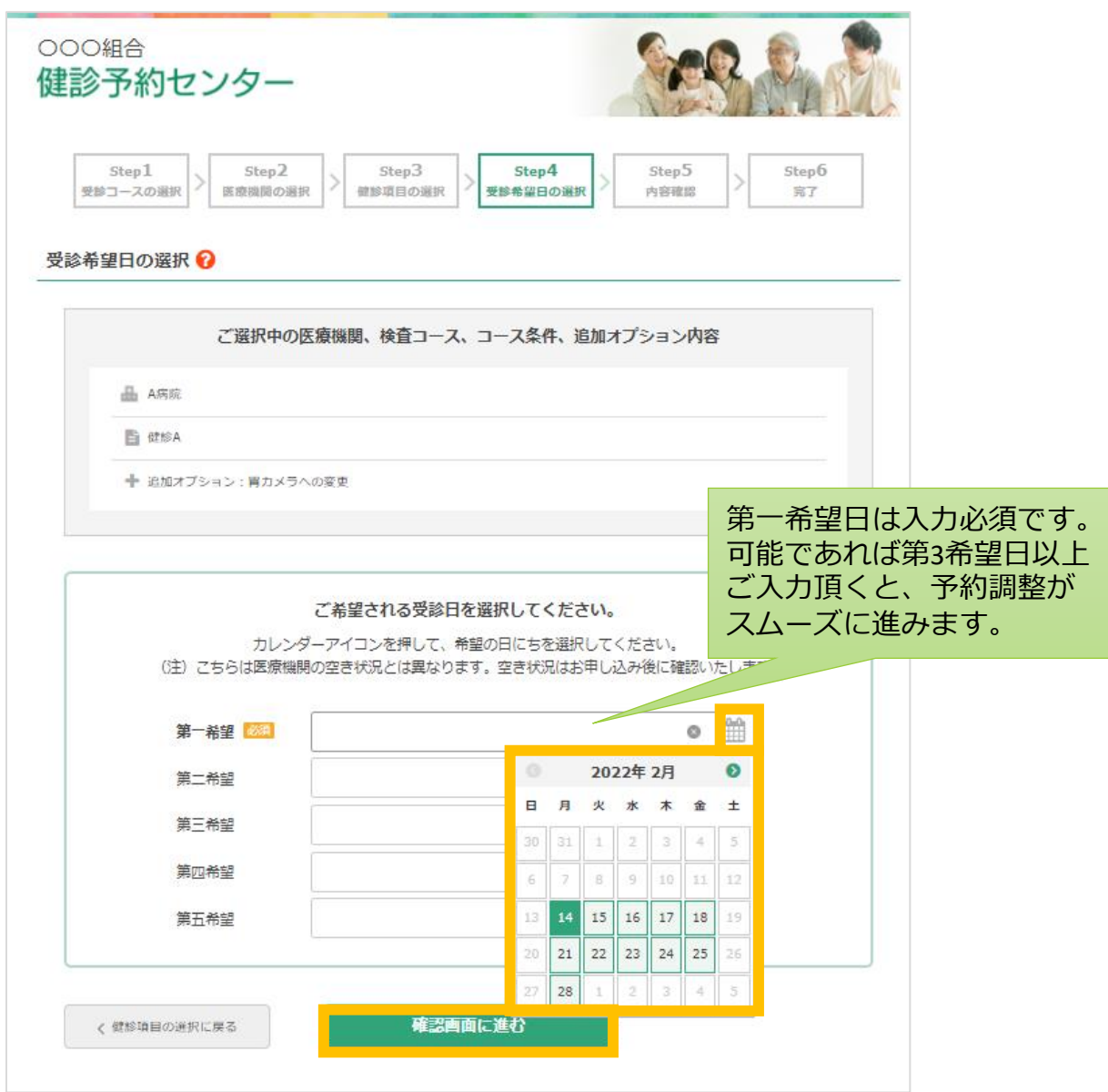

※直近の日程で、事前に受診日を医療機関と調整されている方は、カレンダーでは選択 できる日をクリックいただき、Step5内容確認画面のご連絡事項欄にご予約された受診日 をご記載ください。

# (2) 健診予約のお申込み~内容確認~

⑨「内容確認画面」が表示されます。お申込み内容に間違いがないか ご確認ください。その他ご連絡事項がありましたら、入力をお願いいた します。最後に、プライバシーポリシーをお読みいただき同意するに チェックを入れ、[申込む]ボタンをクリックしてください。

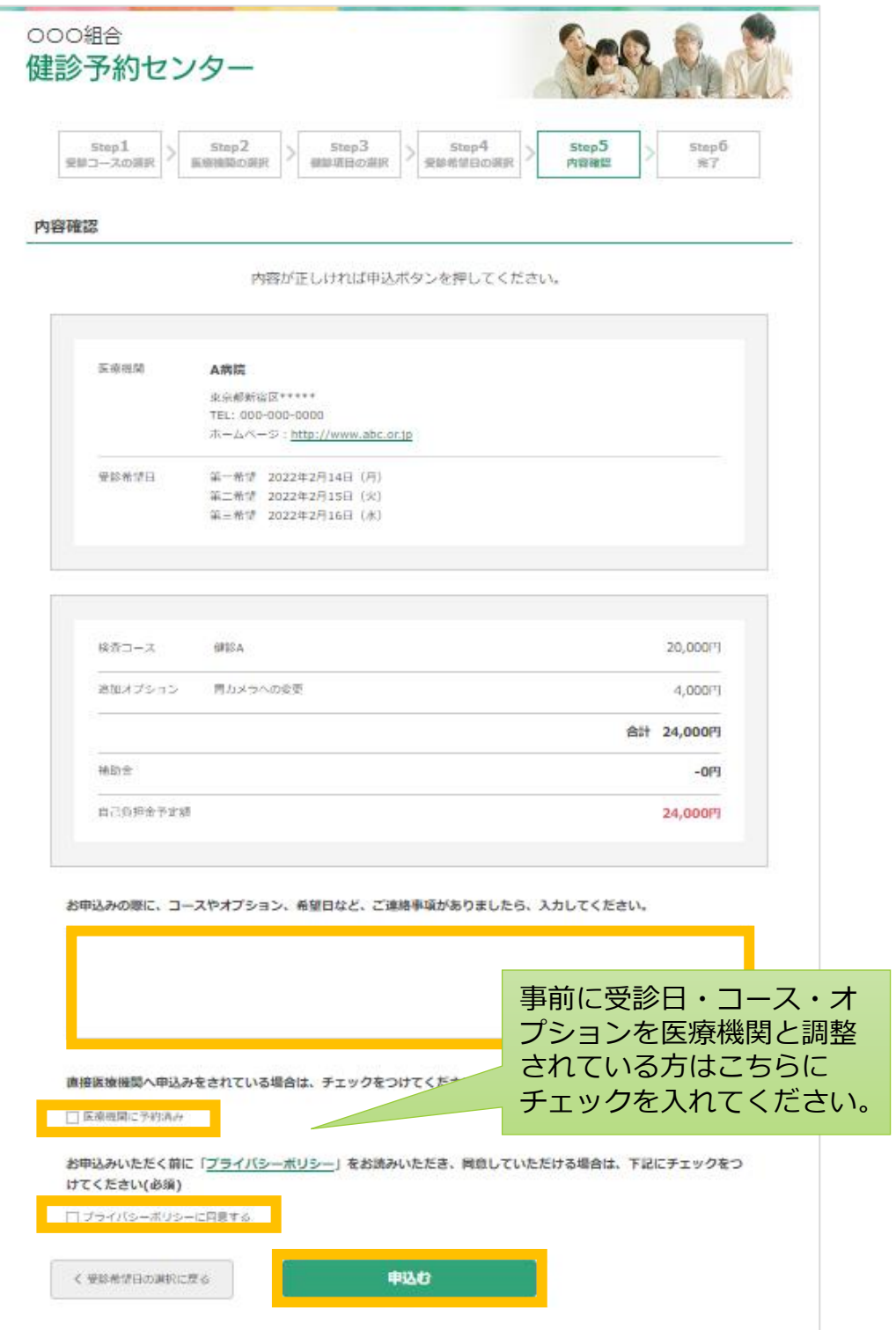

# (2) 健診予約のお申込み~完了~

⑩下記「お申込み完了画面」が表示され、お申込みが完了となります。 入力いただいた内容で医療機関へ確認をいたします。 日程が決まり次第、メールにてご連絡いたします。

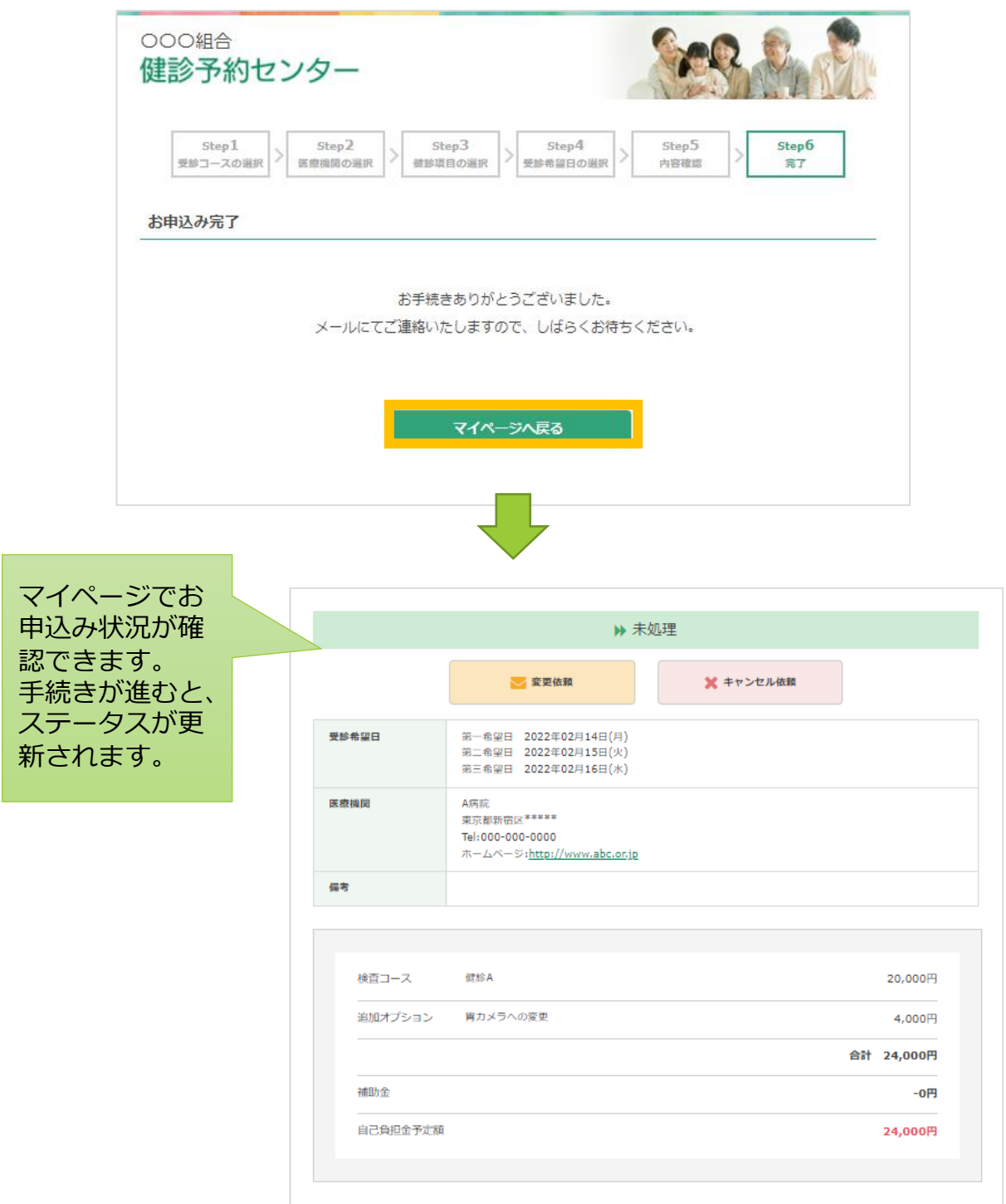

# (3)日程調整/確定~日程調整~

①医療機関の空き状況によって、ご希望日でご予約できない場合もござい ます。

空いていない場合には、メールにて現時点での空き日をご連絡します ので、再度マイページよりお申込みをお願いいたします。

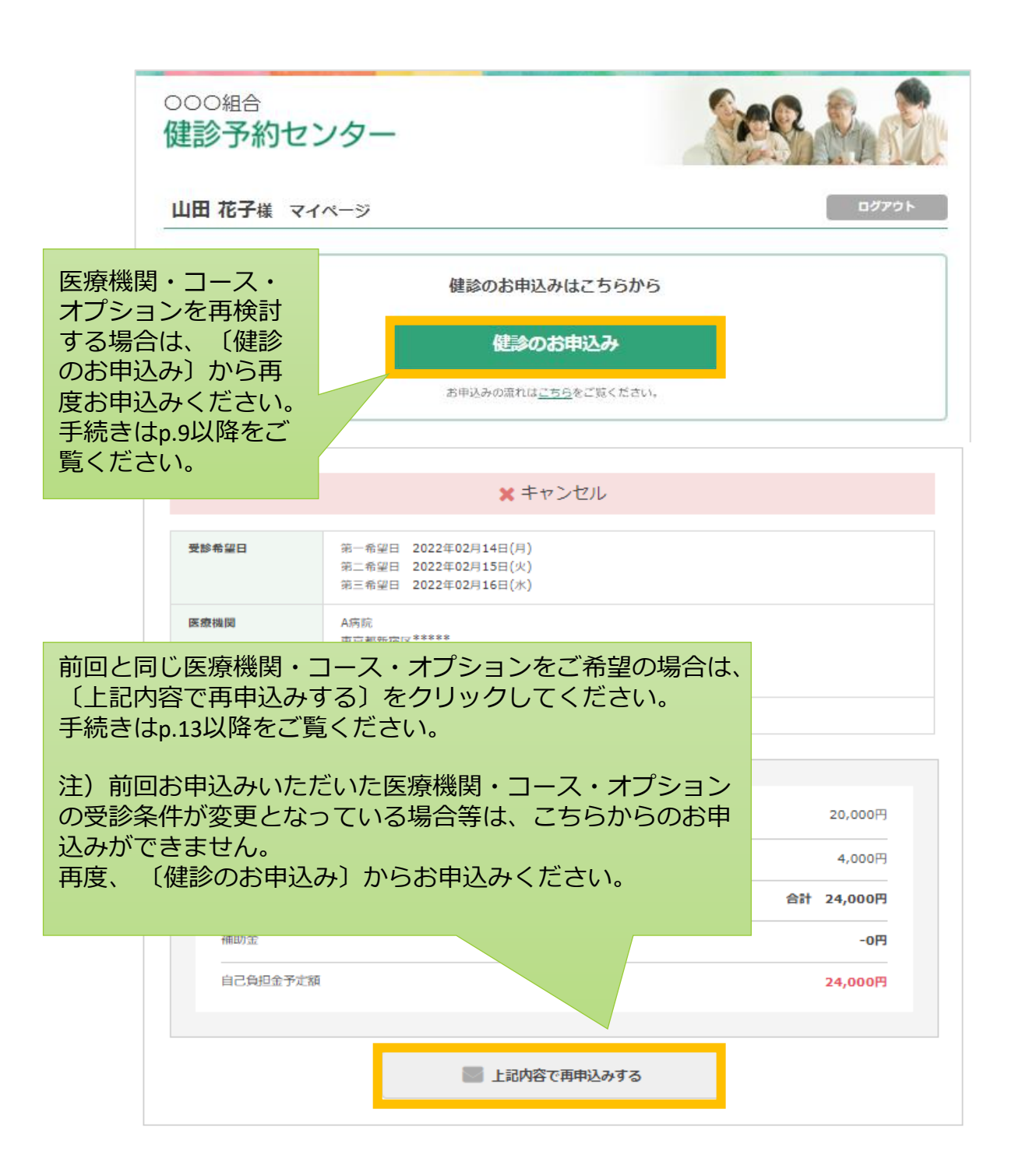

## (3)日程調整/確定~予約確定~

②「予約確定」メールが届きましたら、メールに記載のURLをクリック後、 マイページへログインしていただき、「予約確認書」をダウンロード して、確定内容をご確認ください。

「予約確認書」は印刷し、受診当日医療機関の窓口へご提出ください ますようお願いいたします。

※印刷できる環境がない場合は、ホームネット株式会社にご連絡ください。

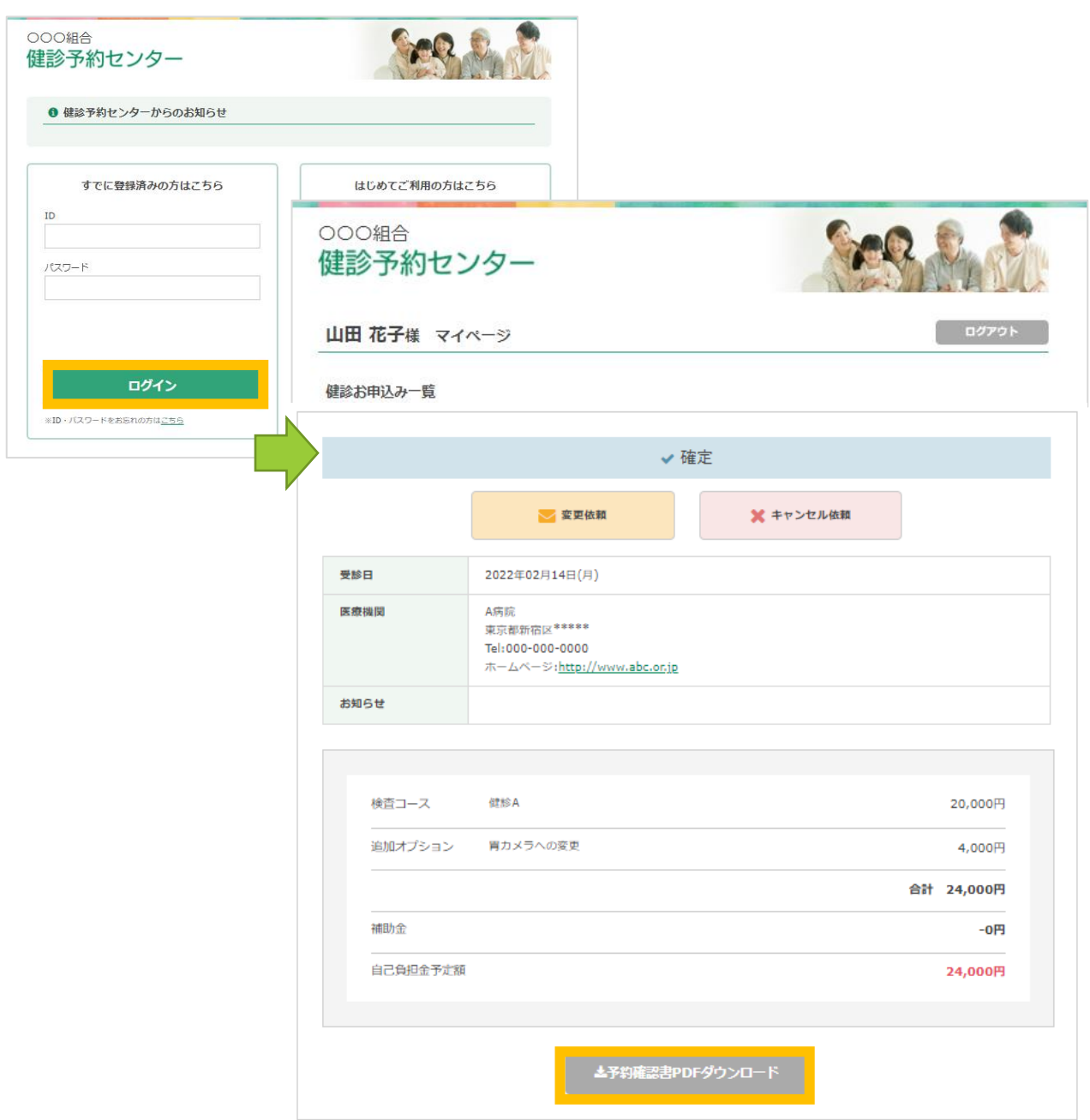

(4) 変更/キャンセル~変更依頼~

①マイページで変更されたいお申込みをご確認いただき、 [変更依頼]ボタン をクリックしてください。

日程変更をご希望の場合は、各希望日のカレンダーアイコン 開きを クリックし、ご希望のお日にちをクリックしてください。

オプション等の変更の場合は、「お問い合わせ内容」欄に、変更希望の 内容を入力ください。

入力後、[送信する]ボタンをクリックしてください。

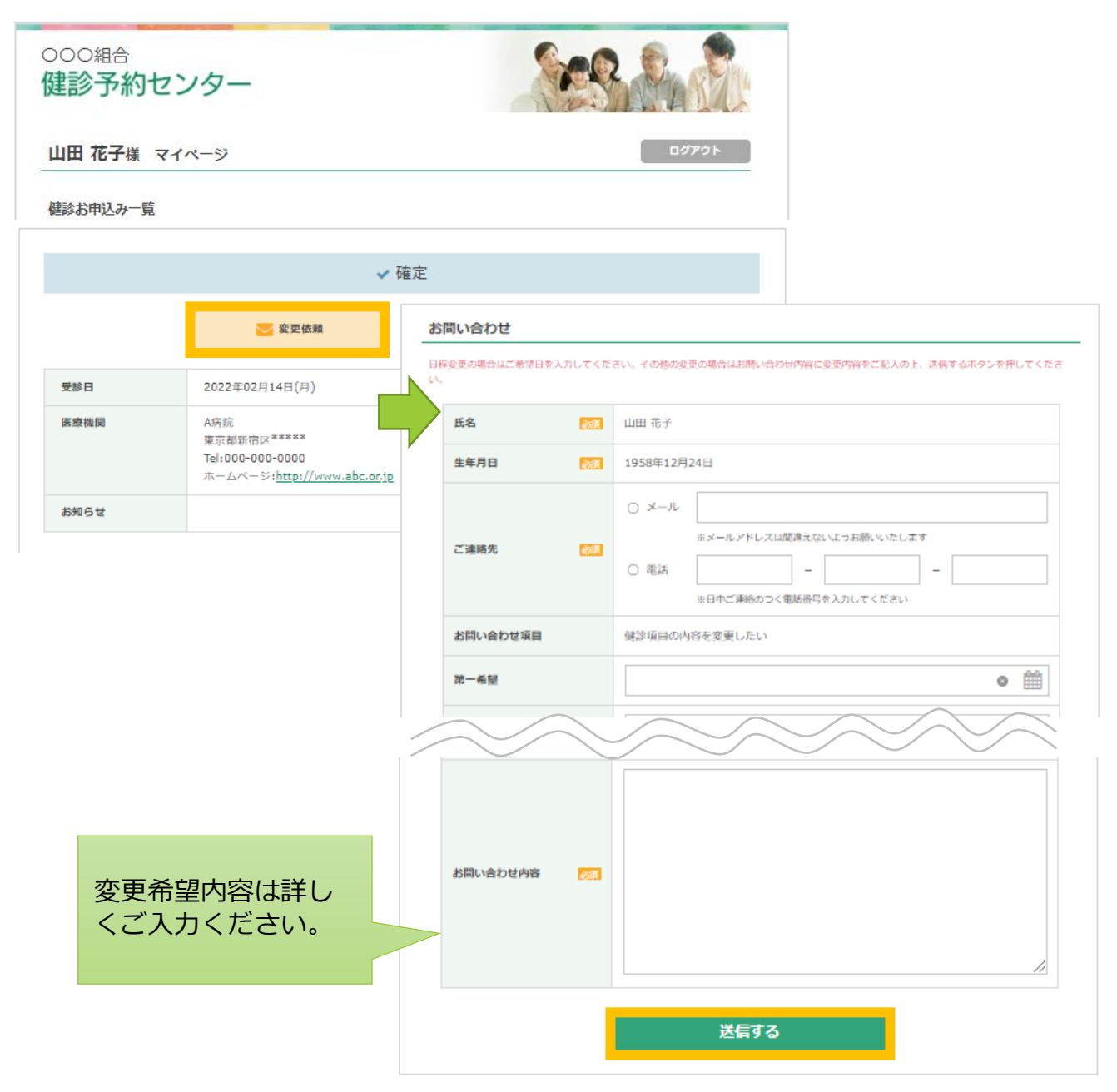

(4)変更/キャンセル~変更依頼完了~

②下記お問い合わせ完了画面が表示され、依頼が完了となります。 変更後の内容が決まり次第、メールにてご連絡いたします。 ※希望内容に変更できない場合も、メールにてご連絡します。

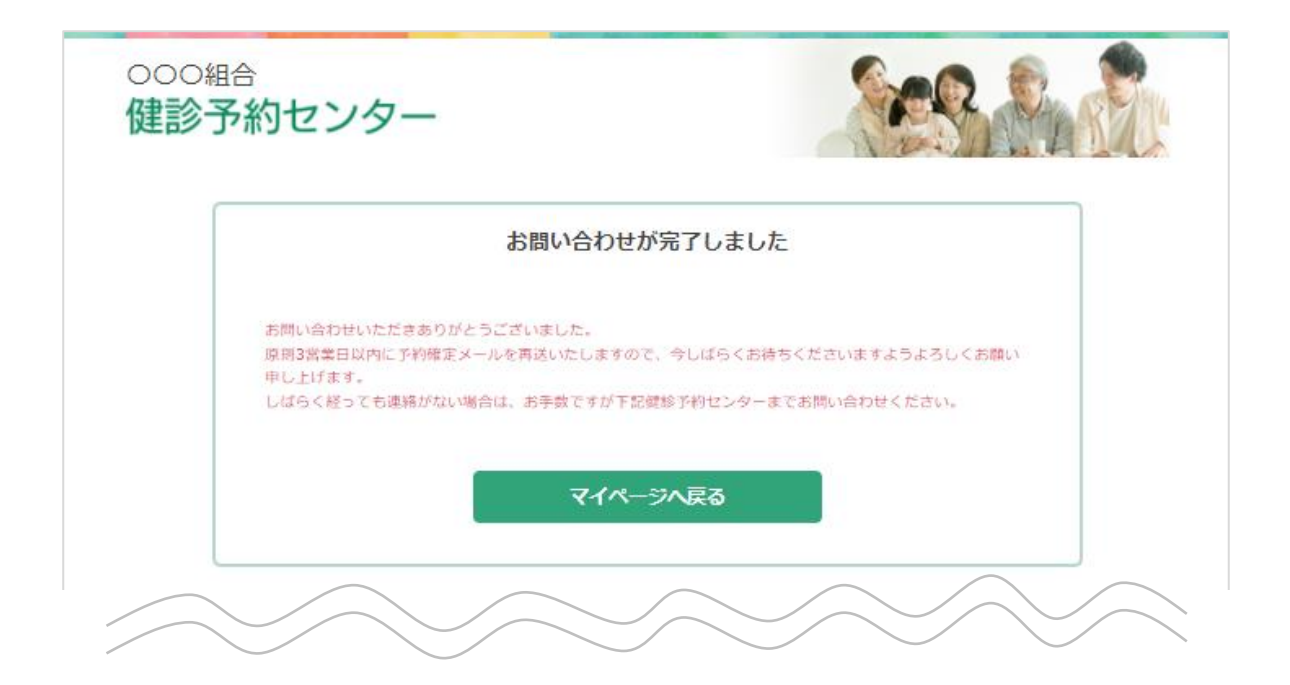

(4)変更/キャンセル~キャンセル依頼~

③マイページでキャンセルされたいお申込みをご確認いただき、 [キャンセル依頼]ボタンをクリックしてください。 「キャンセル理由」欄に、キャンセルの理由を入力ください。

入力後、[送信する]ボタンをクリックしてください。

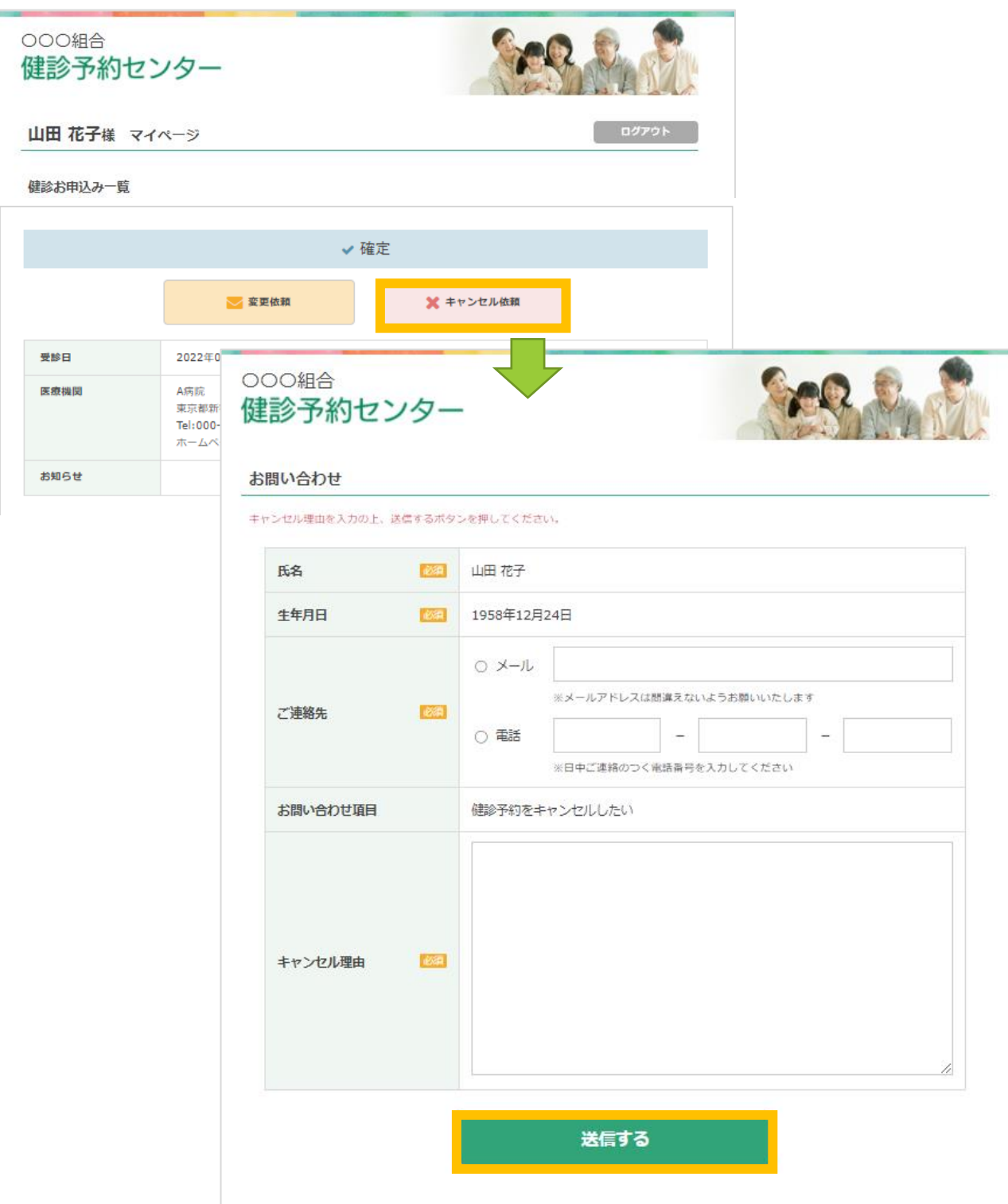

(4)変更/キャンセル~キャンセル依頼完了~

④下記お問い合わせ完了画面が表示され、依頼が完了となります。 原則翌営業日中にキャンセル処理をいたしますので、 マイページでご確認ください。

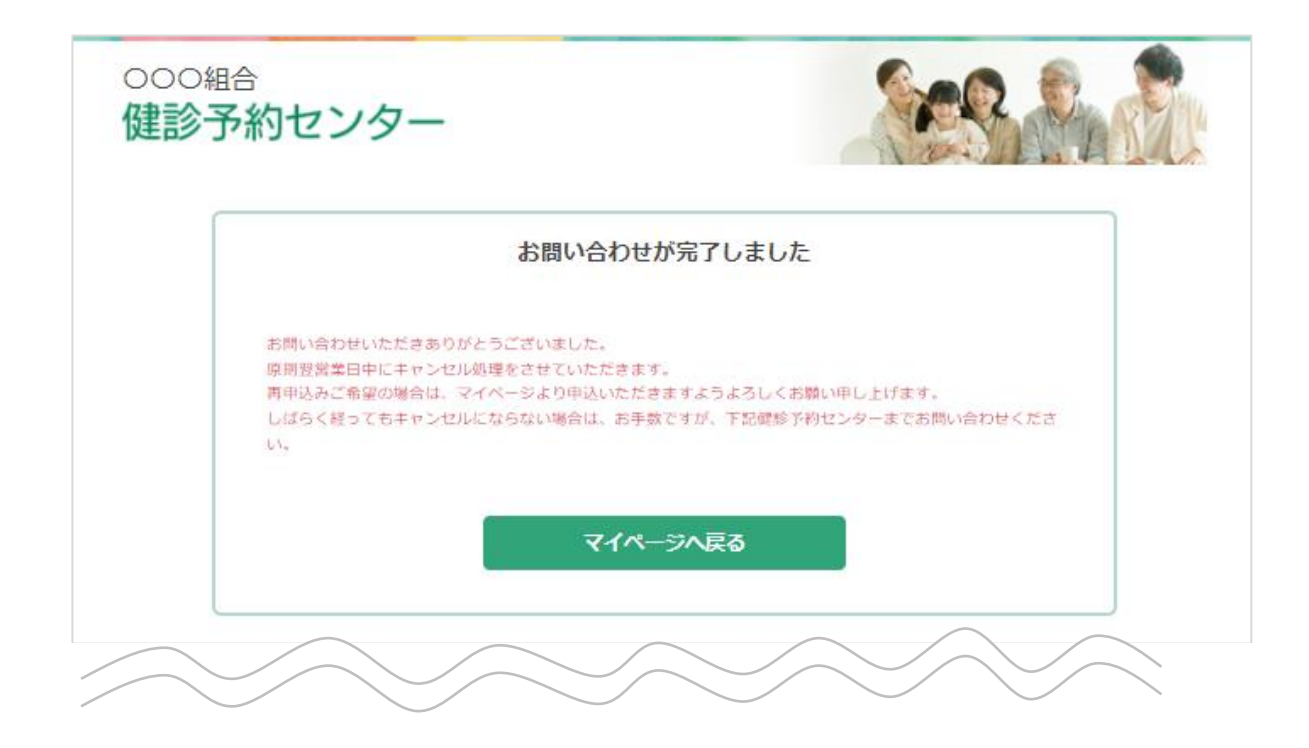

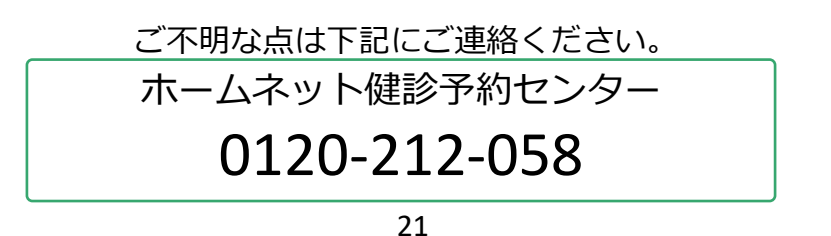